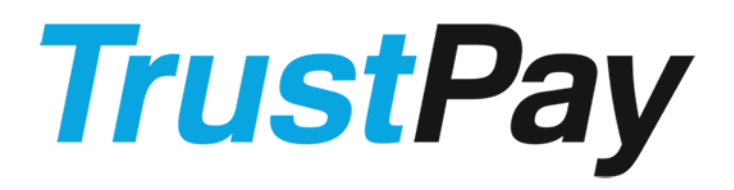

# Open Banking API manual

Version 1.0 November 2020

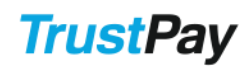

## <span id="page-1-0"></span>Versions

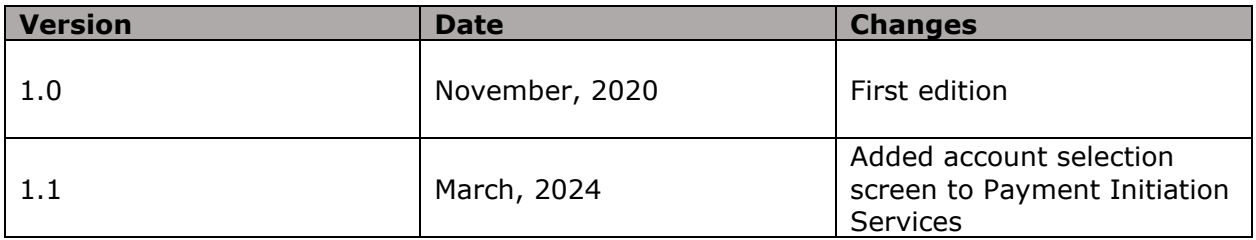

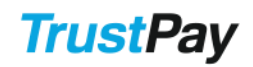

## <span id="page-2-0"></span>**Table of Contents**

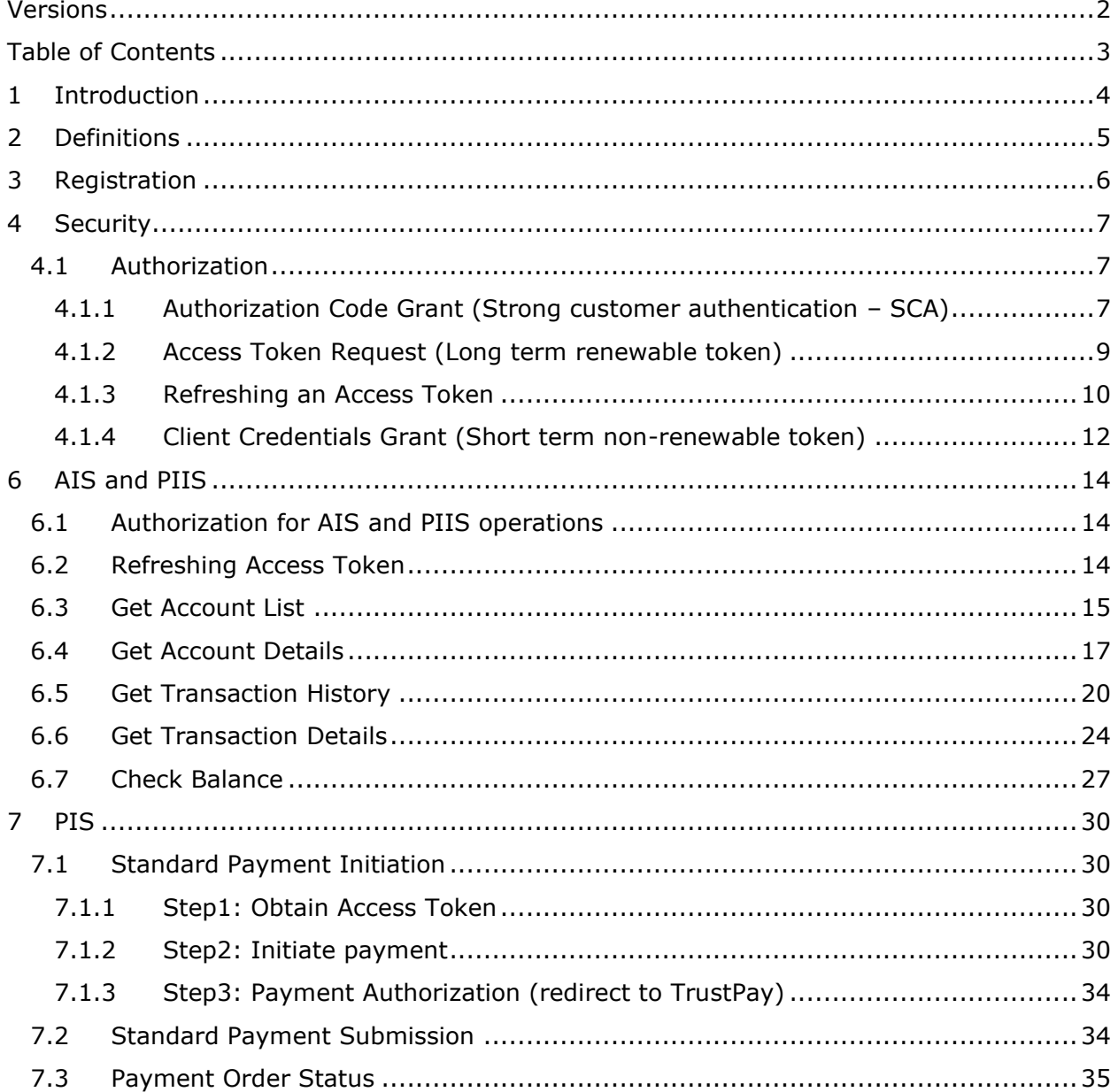

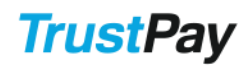

## <span id="page-3-0"></span>1 Introduction

Based on EU Directive on Payment Services (PSD 2) effective from 13. 1. 2018 TrustPay is publishing this Open Banking API to enable Third Party Payment Service Providers (TPPSP) to access payment account information and initiate payment orders from payment accounts of TrustPay clients.

PSD2 defines three types of services, that should be made available for TPPSPs:

- Payment Initiation Services (PIS)
- Account Information Services (AIS)
- Payment Instrument Issuer Service (PIIS)

To become a TPPSP that can connect to TrustPay payment accounts, the organization has to undertake a registration process to obtain the necessary credentials to be able to connect and communicate with TrustPay servers and use the Open Banking API. The registration process and the available API calls are described in the next sections.

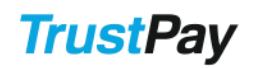

## <span id="page-4-0"></span>2 Definitions

**"AIS"** – Account Information Service, means an online service to provide consolidated information on one or more payment accounts held by the payment service user with either another payment service provider or with more than one payment service provider

**"PIS"** – Payment Initiation Service, a service to initiate a payment order at the request of the payment service user with respect to a payment account held at another payment service provider;

**"PIIS"** – payment service providers issuing card-based payment instruments

**"PSU" –** Payment Service User, means a natural or legal person making use of a payment service in the capacity of payer, payee, or both.

**"TPPSP" –** Third Party Payment Service Provider, means either AIS, PISP or PIIS.

## <span id="page-5-0"></span>3 Registration

To obtain the Open Banking API access credentials to Open Banking API the TPPSP organization has to undertake a registration process during which TrustPay will check if the organization does meet the requirements for this service to be enabled.

The basic requirements to get an access to Open Banking API:

- The organization needs to has an authorization to provide at least one of the following payment services as referred to in Annex 1 of PSD2 Directive, depending on the character of an requested access to Open Banking API:
	- $\circ$  Issuing of payment instruments and/or acquiring of payment transactions
	- o Payment initiation services
	- o Account information services
- The organization must meet the terms and conditions
- Provide the TPPSP´s eIDAS based certificate (QWAC/QSEAL) conforming to ETSI standard (ETSI TS 119 495).

To apply for the Open Banking API access credentials please contact our support department via email [\(support@trustpay.eu\)](mailto:support@trustpay.eu). Our colleagues will ask you to submit the necessary data about your organization and your license.

Once your request to access the Open Banking API has been approved, TrustPay technical support will contact you regarding the integration and provide you the following via a secure channel:

- TPPSP ID
- Secret Key

## <span id="page-6-0"></span>4 Security

TLS v1.2 with AEAD cipher suite has to be used to access the Open Banking API. Two-way TLS with both client and server certificates is required.

The certificates have to be eIDAS based certificates (QWAC/QSEAL) conforming to ETSI standard (ETSI TS 119 495).

To establish the TLS connection, the process is as follows:

- 1. Client tries to access the API HTTP endpoint
- 2. Server presents the server certificate
- 3. Client verifies the server certificate
- 4. Client sends the client certificate to the server
- 5. Server verifies the client certificate and credentials

All the data in the certificate will be validated during registration, including the roles of the PSP specified in the certificate. The PSP will be able to access only the APIs that correspond to the roles specified in the certificate.

## <span id="page-6-1"></span>4.1 Authorization

In addition to presenting the client certificate and establishing secure TLS connection, the client needs to authorize using OAuth 2.0 (RFC 6749).

The available OAuth calls are detailed in this chapter.

### <span id="page-6-2"></span>4.1.1 Authorization Code Grant (Strong customer authentication – SCA)

Based on Section 4.1 - Authorization Code Grant of OAuth Framework (RFC 6749).

Can be used to obtain authorization code. This code can then be used to obtain long term access token.

This section documents how to create a URL, to which PSU needs to be redirected. On this URL the PSU will authenticate and then will be redirected back to the PSP to the defined redirect URI.

Test endpoint: https://api.test.trustpay.eu/psd2/oauth2/authorize Production endpoint: https://api.trustpay.eu/psd2/oauth2/authorize

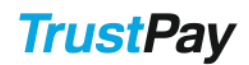

#### **Request:**

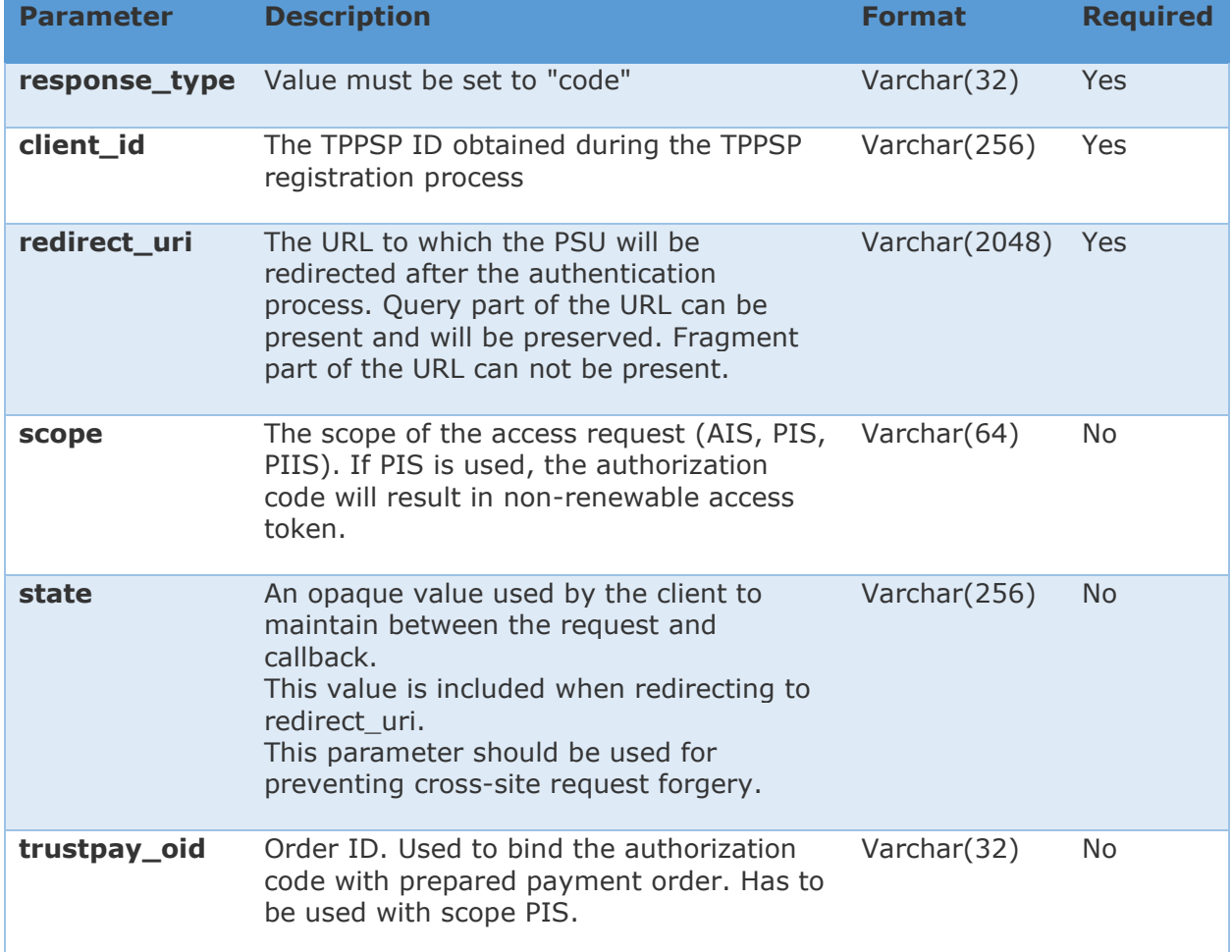

#### **Example:**

GET

https://api.test.trustpay.eu/psd2/oauth2/authorize?response\_type=code&client\_id=123 &state=xyz&redirect\_uri=https%3A%2F%2Fclient%2Eexample%2Ecom HTTP/1.1 Host: api.test.trustpay.eu

#### **Response:**

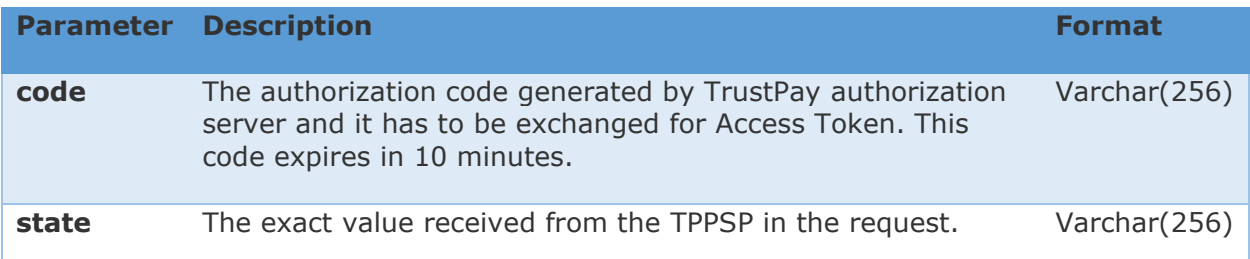

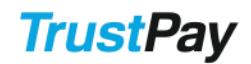

#### **Example:**

HTTP/1.1 302 Found Location: https://client.example.com/?code=abc&state=xyz

### <span id="page-8-0"></span>4.1.2 Access Token Request (Long term renewable token)

Based on Section 4.1.3 - Access Token Request of OAuth Framework (RFC 6749).

Can be used to exchange authorization code for access token that is valid for 30 minutes, but can be refreshed for 90 days.

Test endpoint: https://api.test.trustpay.eu/psd2/oauth2/token Production endpoint: https://api.trustpay.eu/psd2/oauth2/token

#### **Request:**

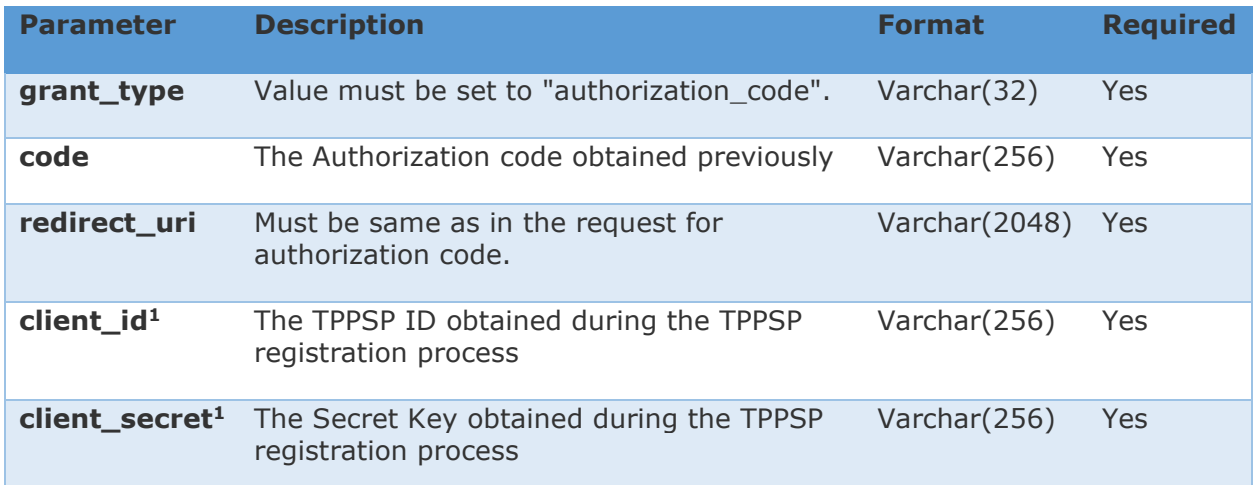

<sup>1</sup> if preferred, these parameters can be replaced with basic HTTP authentication scheme (Authorization header)

#### **Example:**

POST https://api.test.trustpay.eu/psd2/oauth2/token HTTP/1.1 Host: api.test.trustpay.eu Content-Type: application/x-www-form-urlencoded

grant\_type=authorization\_code&code=abc &redirect\_uri=https%3A%2F%2Fclient%2Eexample%2Ecom&client\_id=123 &client\_secret=secret

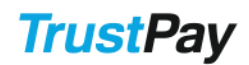

#### **Response:**

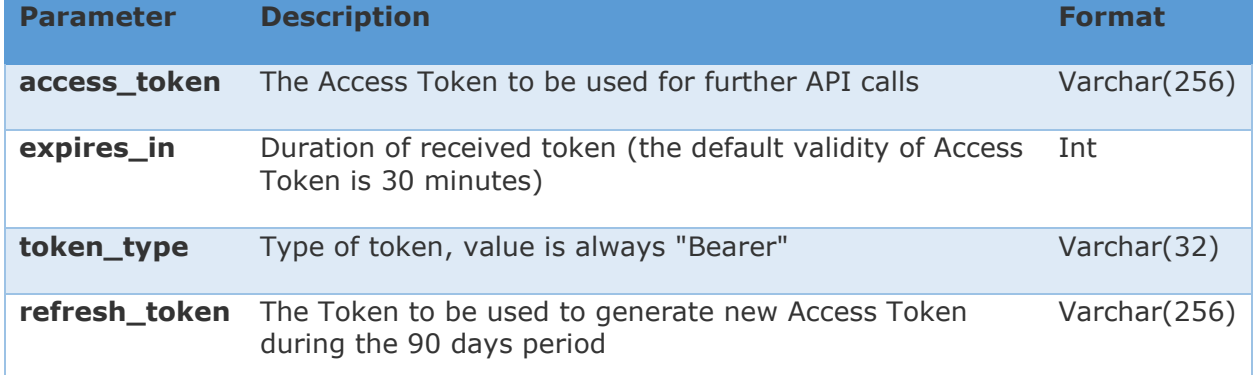

#### **Example:**

```
HTTP/1.1 200 OK
Content-Type: application/json;charset=UTF-8
Cache-Control: no-store
Pragma: no-cache
{
      "access_token":"2YotnFZFEjr1zCsicMWpAA",
      "token_type":"Bearer",
      "expires_in":1800,
      "refresh_token":"tGzv3JOkF0XG5Qx2TlKWIA"
}
```
### <span id="page-9-0"></span>4.1.3 Refreshing an Access Token

Based on Section 6 - Refreshing an Access Token of OAuth Framework (RFC 6749).

Can be used to refresh previously generated access token.

Test endpoint: https://api.test.trustpay.eu/psd2/oauth2/token Production endpoint: https://api.trustpay.eu/psd2/oauth2/token

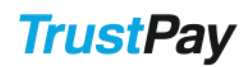

#### **Request:**

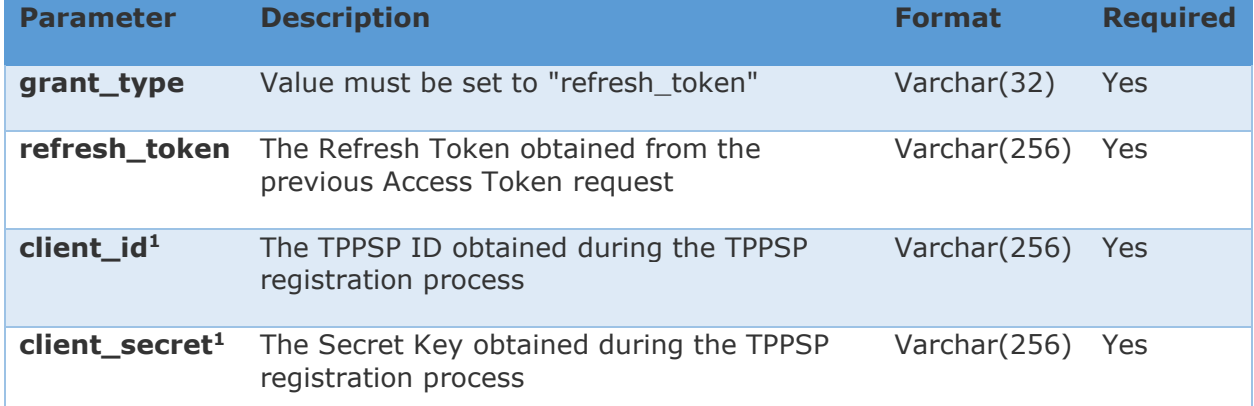

<sup>1</sup> if preferred, these parameters can be replaced with basic HTTP authentication scheme (Authorization header)

#### **Example:**

POST https://api.test.trustpay.eu/psd2/oauth2/token HTTP/1.1 Host: api.test.trustpay.eu Content-Type: application/x-www-form-urlencoded

grant\_type=refresh\_token&refresh\_token=tGzv3JOkF0XG5Qx2TlKWIA &client\_id=123&client\_secret=secret

#### **Response:**

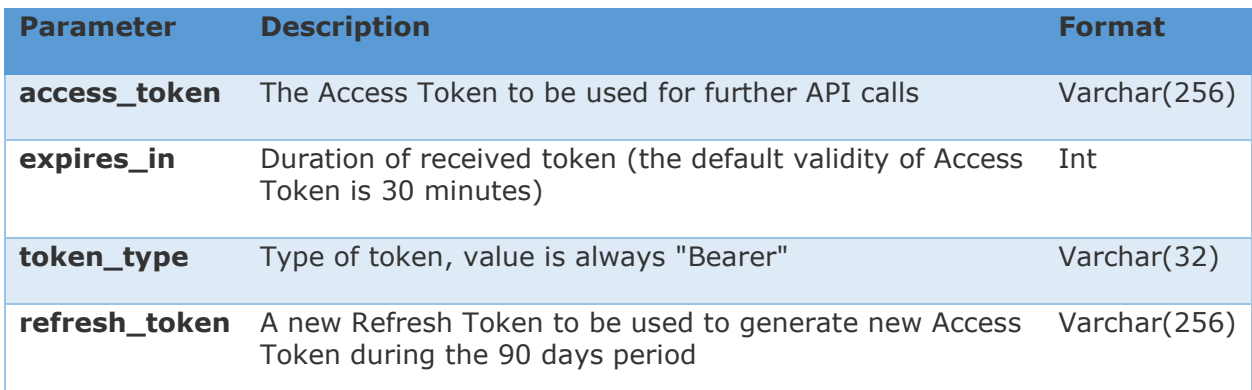

#### **Example:**

```
HTTP/1.1 200 OK
Content-Type: application/json;charset=UTF-8
Cache-Control: no-store
Pragma: no-cache
```
{

"access\_token":"2YotnFZFEjr1zCsicMWpAA",

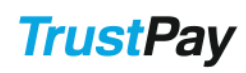

```
 "token_type":"Bearer",
      "expires_in":1800,
      "refresh_token":"tGzv3JOkF0XG5Qx2TlKWIA"
}
```
### <span id="page-11-0"></span>4.1.4 Client Credentials Grant (Short term non-renewable token)

Based on Section 4.4 - Client Credentials Grant of OAuth Framework (RFC 6749).

This token is needed to initiate a standard payment. This access token is valid 30 minutes and can't be renewed.

Test endpoint: https://api.test.trustpay.eu/psd2/oauth2/token Production endpoint: https://api.trustpay.eu/psd2/oauth2/token

#### **Request:**

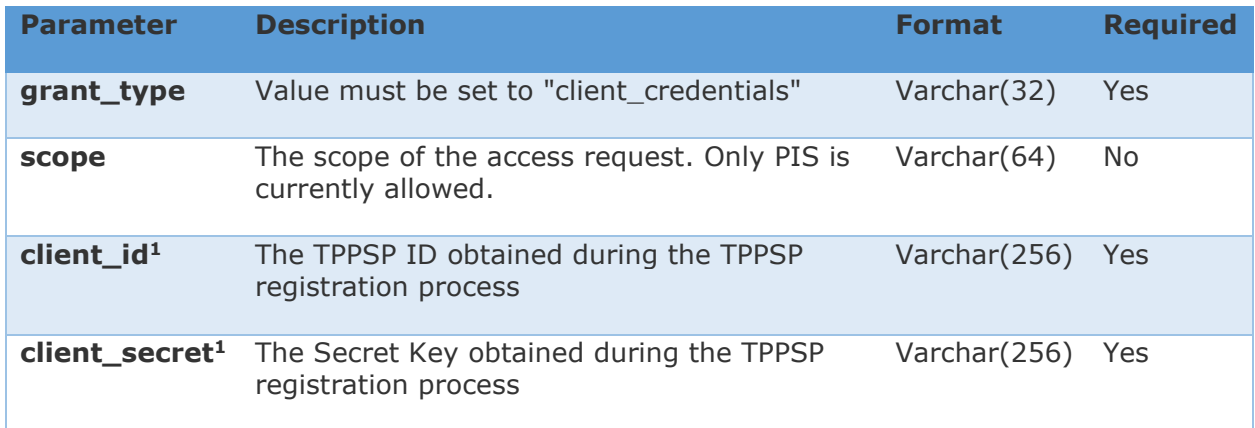

<sup>1</sup> if preferred, these parameters can be replaced with basic HTTP authentication scheme (Authorization header)

#### **Example:**

POST https://api.test.trustpay.eu/psd2/oauth2/token HTTP/1.1 Host: api.test.trustpay.eu Content-Type: application/x-www-form-urlencoded

grant\_type=client\_credentials&client\_id=123&client\_secret=secret

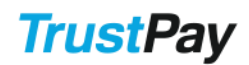

#### **Response:**

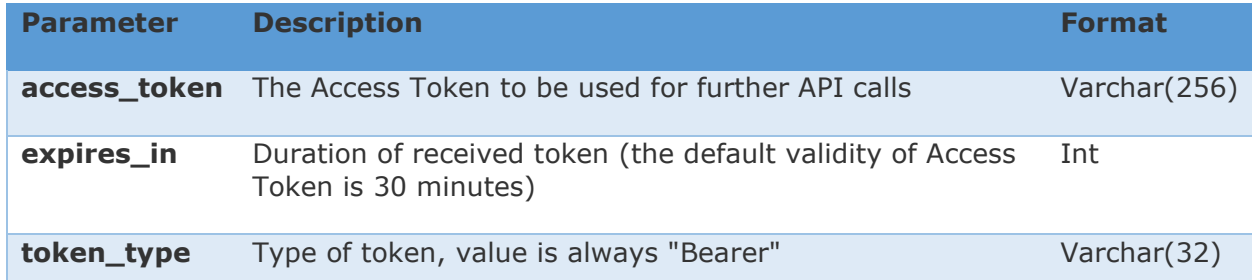

#### **Example:**

```
HTTP/1.1 200 OK
Content-Type: application/json;charset=UTF-8
Cache-Control: no-store
Pragma: no-cache
{
      "access_token":"2YotnFZFEjr1zCsicMWpAA",
      "token_type":"Bearer",
      "expires_in":1800
}
```
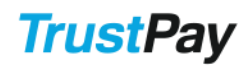

## <span id="page-13-0"></span>5 AIS and PIIS

The Account Information Services (AIS) and Payment Instrument Issuer Services (PIIS) are passive operations. This means that these operations are not able to change the balance on the PSU´s TrustPay account.

TrustPay supports the following API requests for AIS and PIIS:

- Get Account List (AIS)
- Get Account Details (AIS)
- Get Transaction History (AIS)
- Get Transaction Details (AIS)
- Check Balance (PIIS)

## <span id="page-13-1"></span>5.1 Authorization for AIS and PIIS operations

For the TPPSP to be able to send API requests to TrustPay servers a PSU consent and a Access Token needs to be granted to the TPP. The TPP uses the granted access token linked to a specific PSU to process API requests.

The received Access Token via this method can be used for 90 days to access the linked accounts. After this period the PSU has to provide a new consent and a new Access Token is granted the access of TPPSP again.

The process of obtaining the Access Token:

**Step1:** The TPPSP redirects the PSU to the URL constructed according to section [Authorization Code Grant \(Strong customer authentication](#page-6-2) – SCA). There the PSU is requested to log in to TrustPay Internet Banking using Strong Customer Authentication. Once the PSU has logged in, a page with the PSU consent is displayed where a statement is presented informing the PSU about the specific permissions he is granting to TPPSP. If the PSU owns multiple TrustPay accounts, he can choose via a multi-choice option which accounts these permissions should be granted for. The PSU is requested to Submit the PSU consent.

**Step2:** After the successful submission of PSU consent TrustPay redirects the PSU to TPPSP´s Redirect URL .

**Step3:** TPPSP needs to exchange the authorization code provided in the response for an Access Token.

## <span id="page-13-2"></span>5.2 Refreshing Access Token

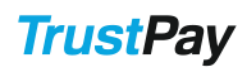

The default validity of the Access token is 30 minutes. Once the token has expired but the PSU consent is not older than 90 days, TPPSP can request a new Access Token without the need of the PSU to be present and to authorize this action. For this action the TPPSP has to use the Refresh Token received in the previous Access Token request. See Refreshing an [Access Token](#page-9-0) for details.

## <span id="page-14-0"></span>5.3 Get Account List

This request returns a response with a list of all TrustPay accounts together with some more details about the accounts. The response contains all the accounts to which the PSU has granted an access to during the Authorization process and Access token creation.

#### **Request:**

Test endpoint: https://api.test.trustpay.eu/psd2/GetAccountList Production endpoint: https://api.trustpay.eu/psd2/GetAccountList

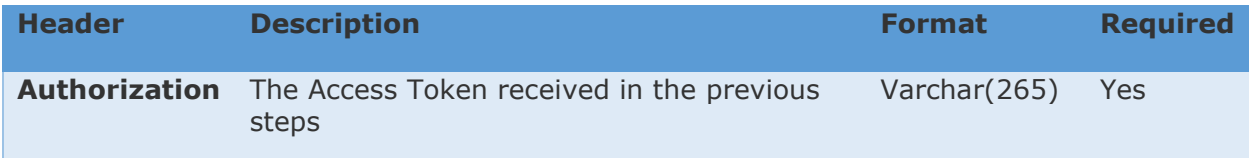

Request example:

```
using System;
using System.Net;
using System.Text;
using System.Web.Script.Serialization;
public dynamic GetAccountList(string token)
{
    string url = "https://api.trustpay.eu/psd2/GetAccountList";
    using (var client = new WebClient())
       client.Headers = new WebHeaderCollection
         "Authorization: bearer " + token,
          "Content-Type: text/json"
       };
       JavaScriptSerializer serializer = new JavaScriptSerializer();
      var responseData = client.UploadData(url, new byte[0]);
       var response = 
serializer.Deserialize<dynamic>(Encoding.UTF8.GetString(responseData));
       return response;
}
```
### **Response:**

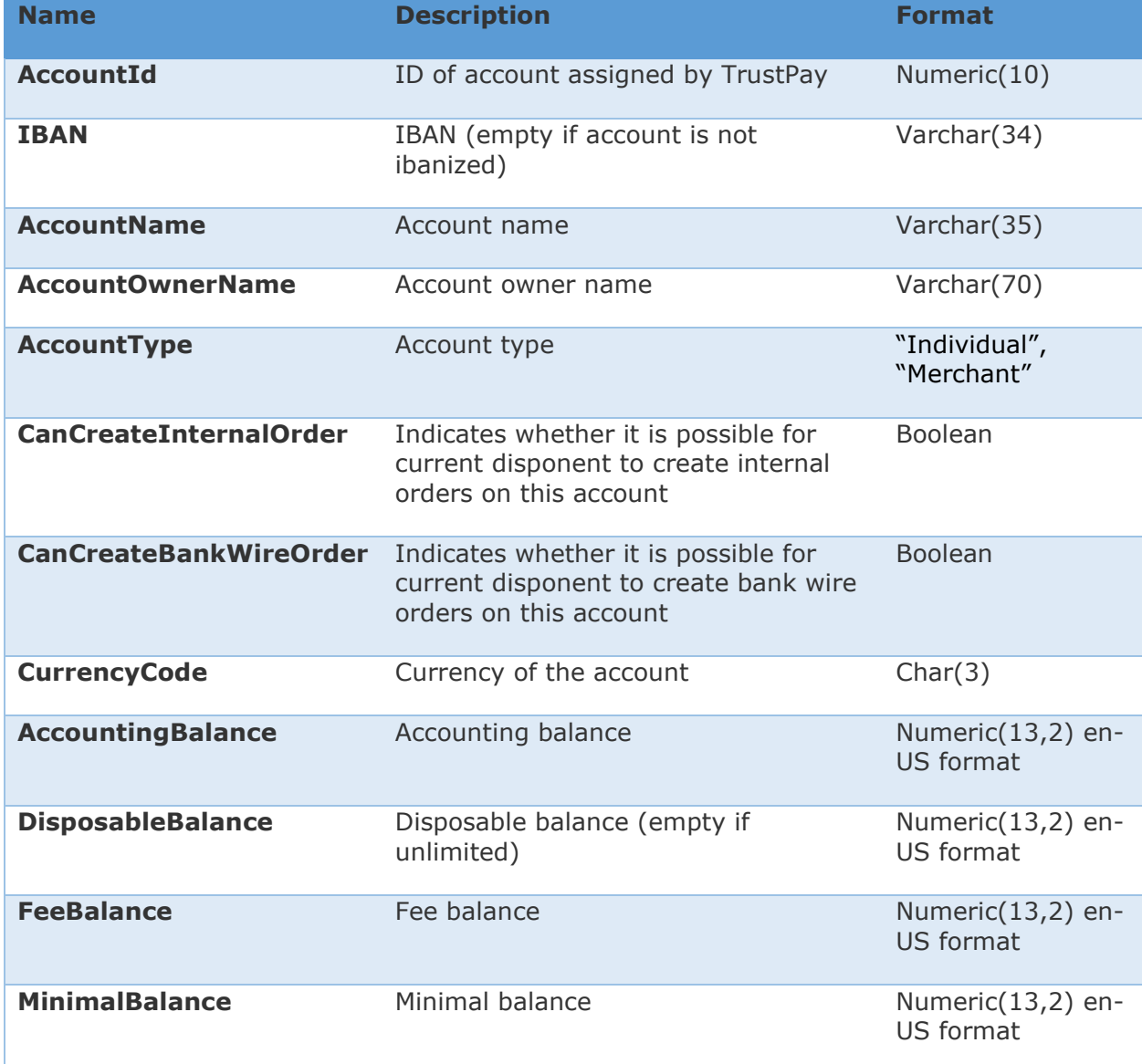

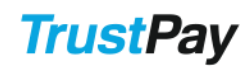

#### Response example:

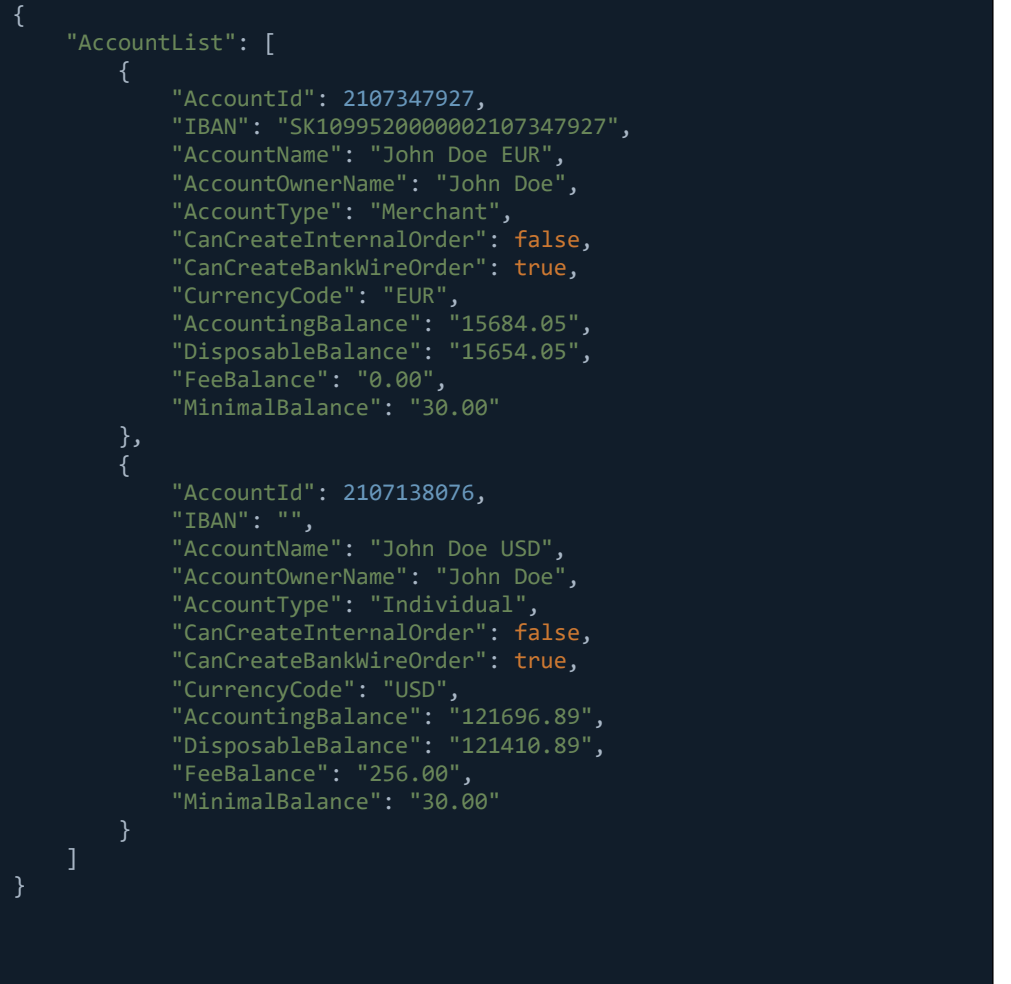

## <span id="page-16-0"></span>5.4 Get Account Details

This request returns a response with the details of a specific TrustPay account. To receive a successful response to this request the PSU must have provided a consent for the specific account during the Authorization process.

#### **Request:**

Test endpoint: https://api.test.trustpay.eu/psd2/GetAccountDetails Production endpoint: https://api.trustpay.eu/psd2/GetAccountDetails

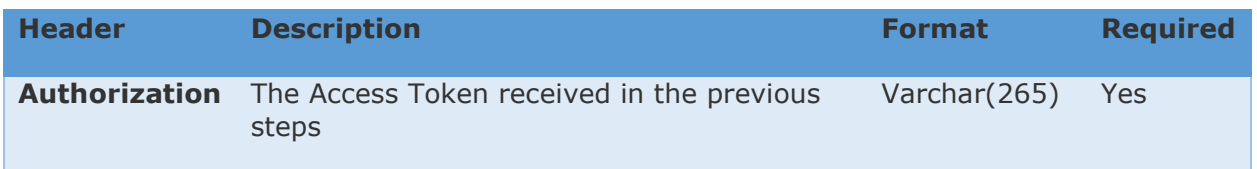

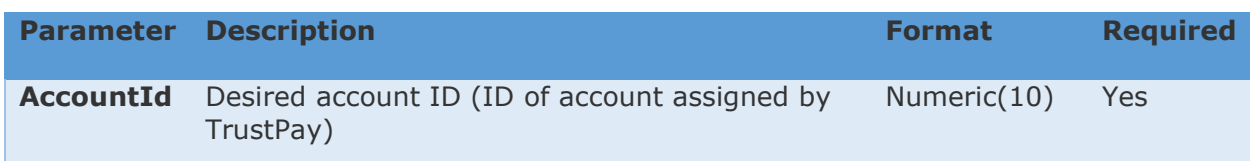

```
Request example:
```

```
using System.Net;
using System.Text;
using System.Web.Script.Serialization;
public dynamic GetAccountDetails(string token)
    string url = "https://api.trustpay.eu/psd2/GetAccountDetails";
   using (var client = new WebClient())
       client.Headers = new WebHeaderCollection
         "Authorization: bearer " + token,
          "Content-Type: text/json"
       };
       var request = new
          AccountId = "2107000000"
       };
       JavaScriptSerializer serializer = new JavaScriptSerializer();
       var requestData = Encoding.UTF8.GetBytes(serializer.Serialize(request));
       var responseData = client.UploadData(url, requestData);
       var response = 
serializer.Deserialize<dynamic>(Encoding.UTF8.GetString(responseData));
       return response;
```
### **Response:**

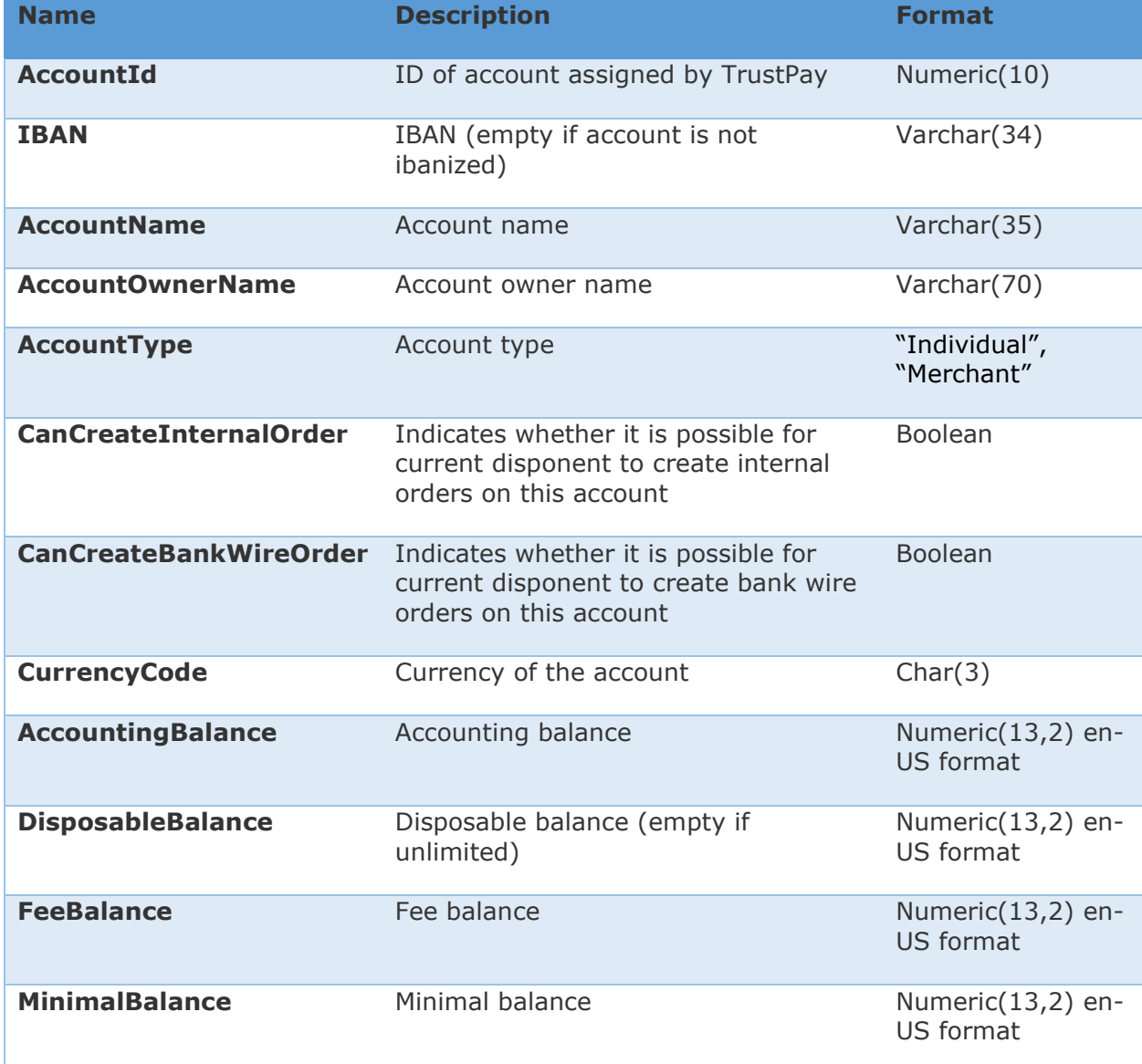

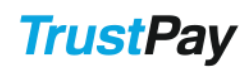

#### Response example:

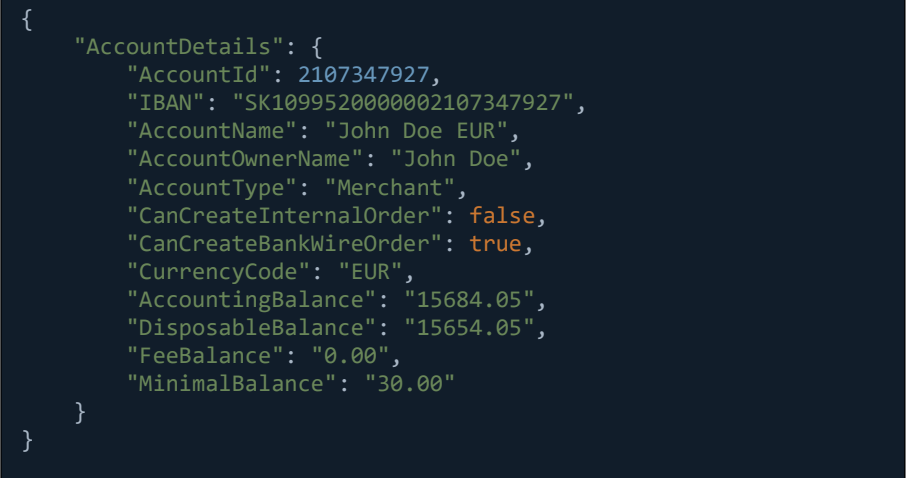

## <span id="page-19-0"></span>5.5 Get Transaction History

This request returns all the transaction history with transaction details for a selected account within given date range. The request also provides an option to filter data and set amount of returned items.

#### **Request:**

Test endpoint: https://api.test.trustpay.eu/psd2/GetTransactionHistory Production endpoint: https://api.trustpay.eu/psd2/GetTransactionHistory

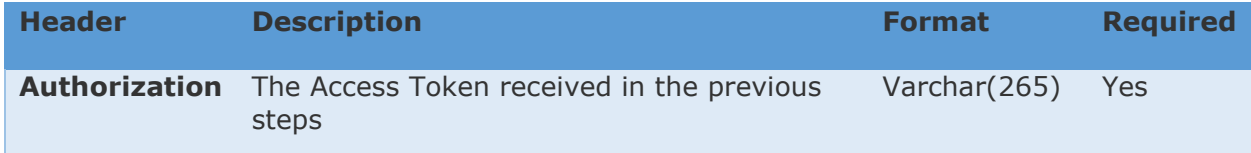

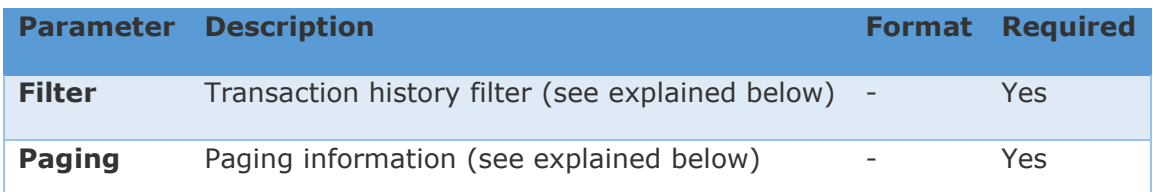

#### Open Banking API manual Version 1.0

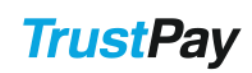

## Request/Filter:

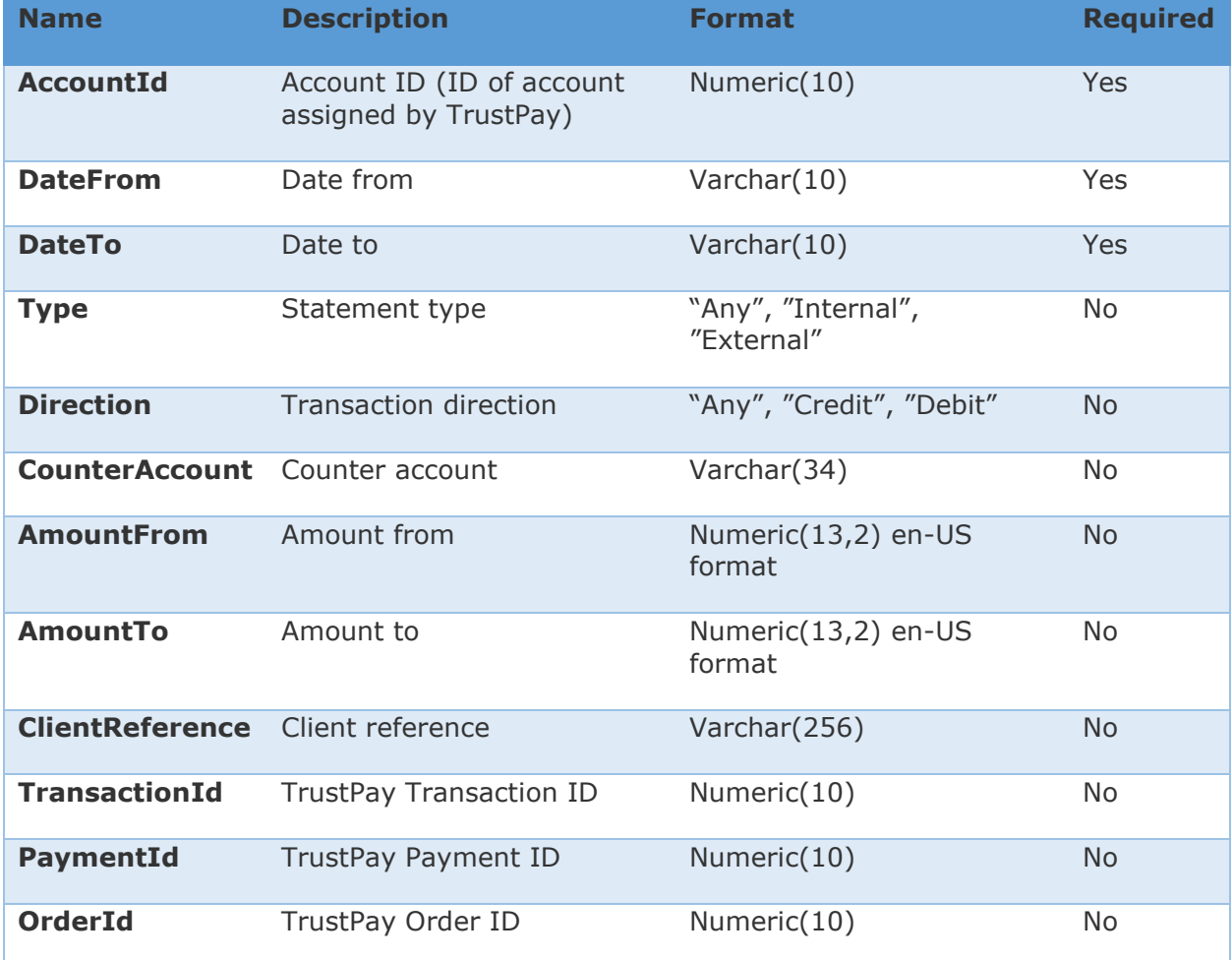

### Request/Paging:

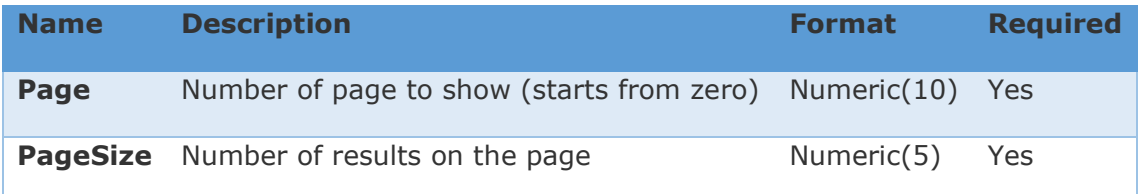

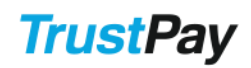

Request example:

```
using System.Net;
using System.Text;
using System.Web.Script.Serialization;
public dynamic GetTransactionHistory(string token)
     string url = "https://api.trustpay.eu/psd2/GetTransactionHistory";
     using (var client = new WebClient())
         client.Headers = new WebHeaderCollection
            "Authorization: bearer " + token,
             "Content-Type: text/json"
         };
        var request = new Filter = new
\overline{a} \overline{a} \overline{ AccountId = 2107000000,
                   DateFrom = "2017-08-01",
                   DateTo = "2017-09-01",
               },
               Paging = new
                   Page = \theta,
                    PageSize = 10
 }
         };
         JavaScriptSerializer serializer = new JavaScriptSerializer();
         var requestData = Encoding.UTF8.GetBytes(serializer.Serialize(request));
         var responseData = client.UploadData(url, requestData);
         var response = 
serializer.Deserialize<dynamic>(Encoding.UTF8.GetString(responseData));
         return response;
```
#### **Response:**

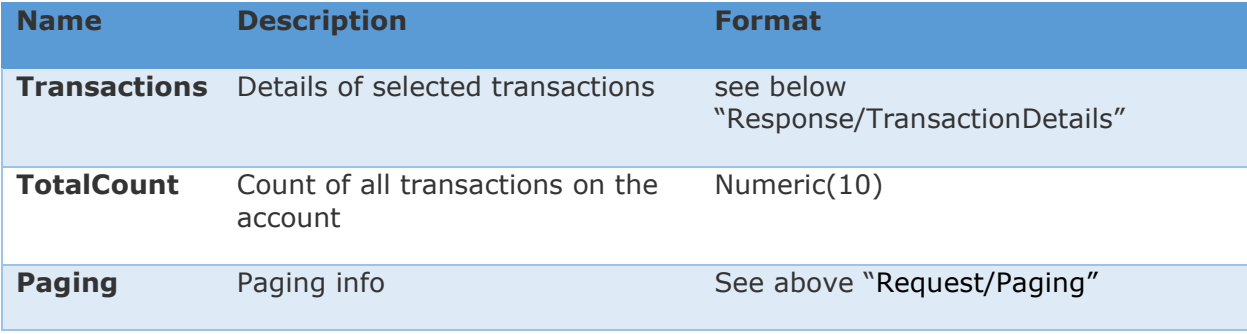

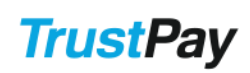

## Response/TransactionDetails:

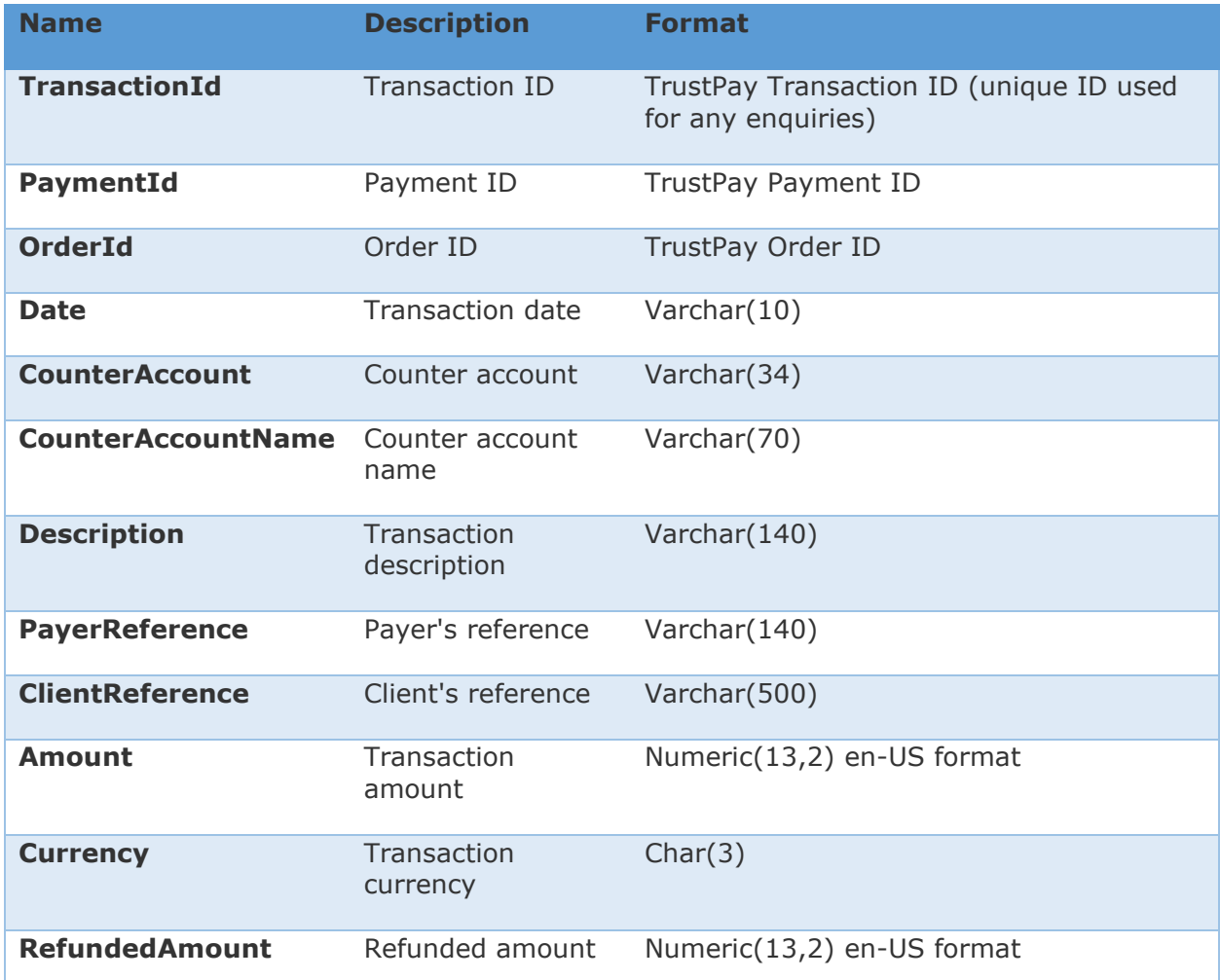

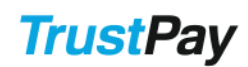

#### Response example:

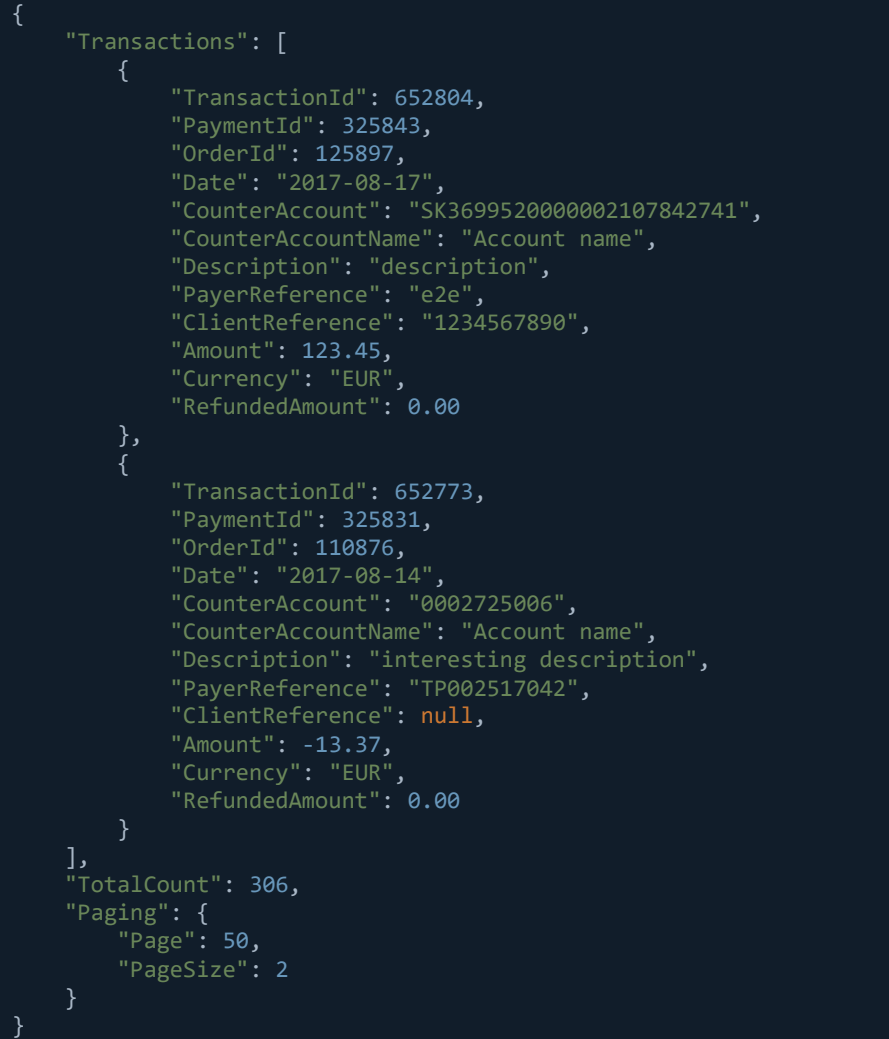

## <span id="page-23-0"></span>5.6 Get Transaction Details

This request returns a response with the details of a specific transaction. To receive a successful response the provided TransactionID must belong to an account to which the PSU has granted a mandate to during the Authorization process.

#### **Request:**

Test endpoint: https://api.test.trustpay.eu/psd2/GetTransactionDetails Production endpoint: https://api.trustpay.eu/psd2/GetTransactionDetails

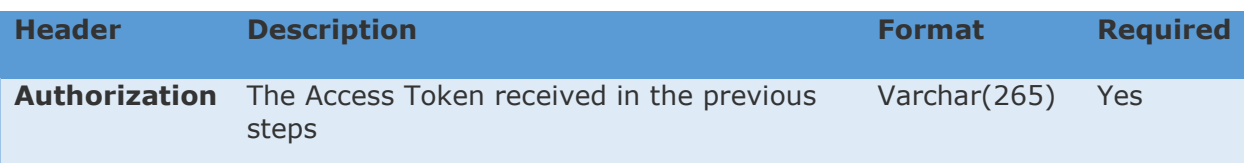

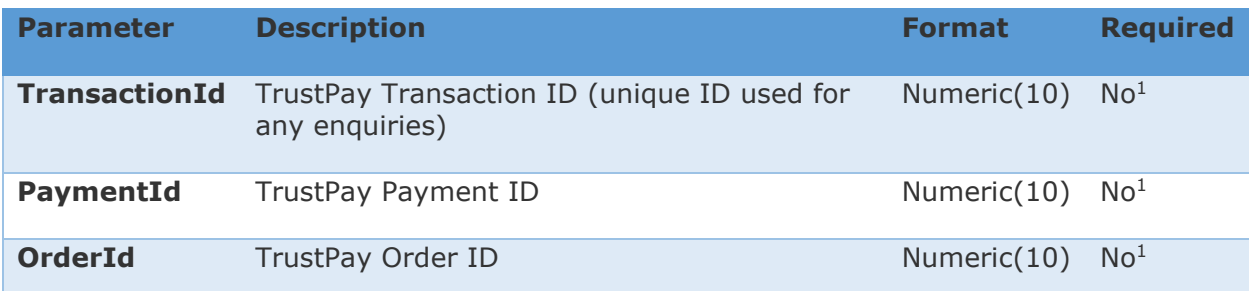

1 – At least one of the fields must be provided. If multiple fields are provided status 400 (Bad Request) will be returned.

#### Request example:

```
using System.Net;
using System.Text;
using System.Web.Script.Serialization;
public dynamic GetTransactionDetails(string token)
{
   string url = "https://api.trustpay.eu/psd2/GetTransactionDetails";
  using (var client = new WebClient())
       client.Headers = new WebHeaderCollection
         "Authorization: bearer " + token,
         "Content-Type: text/json"
       };
       var request = new
          TransactionId = "123456789"
       };
       JavaScriptSerializer serializer = new JavaScriptSerializer();
       var requestData = Encoding.UTF8.GetBytes(serializer.Serialize(request));
       var responseData = client.UploadData(url, requestData);
       var response = 
serializer.Deserialize<dynamic>(Encoding.UTF8.GetString(responseData));
       return response;
```
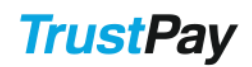

### **Response:**

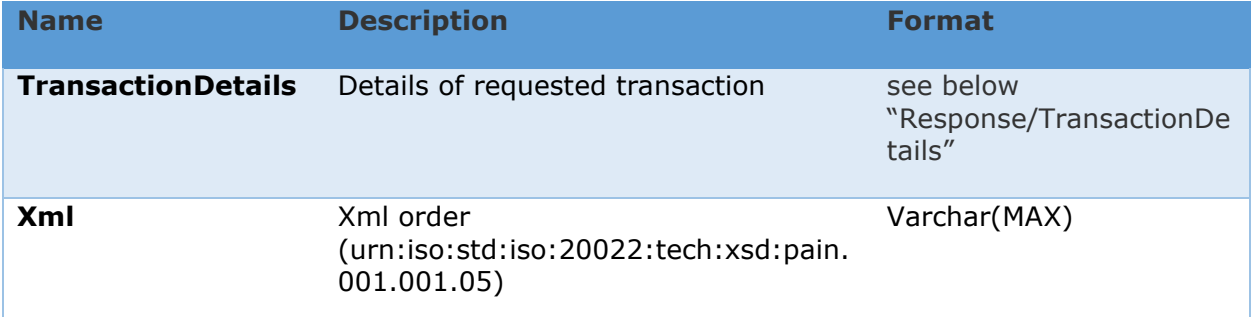

Response/TransactionDetails:

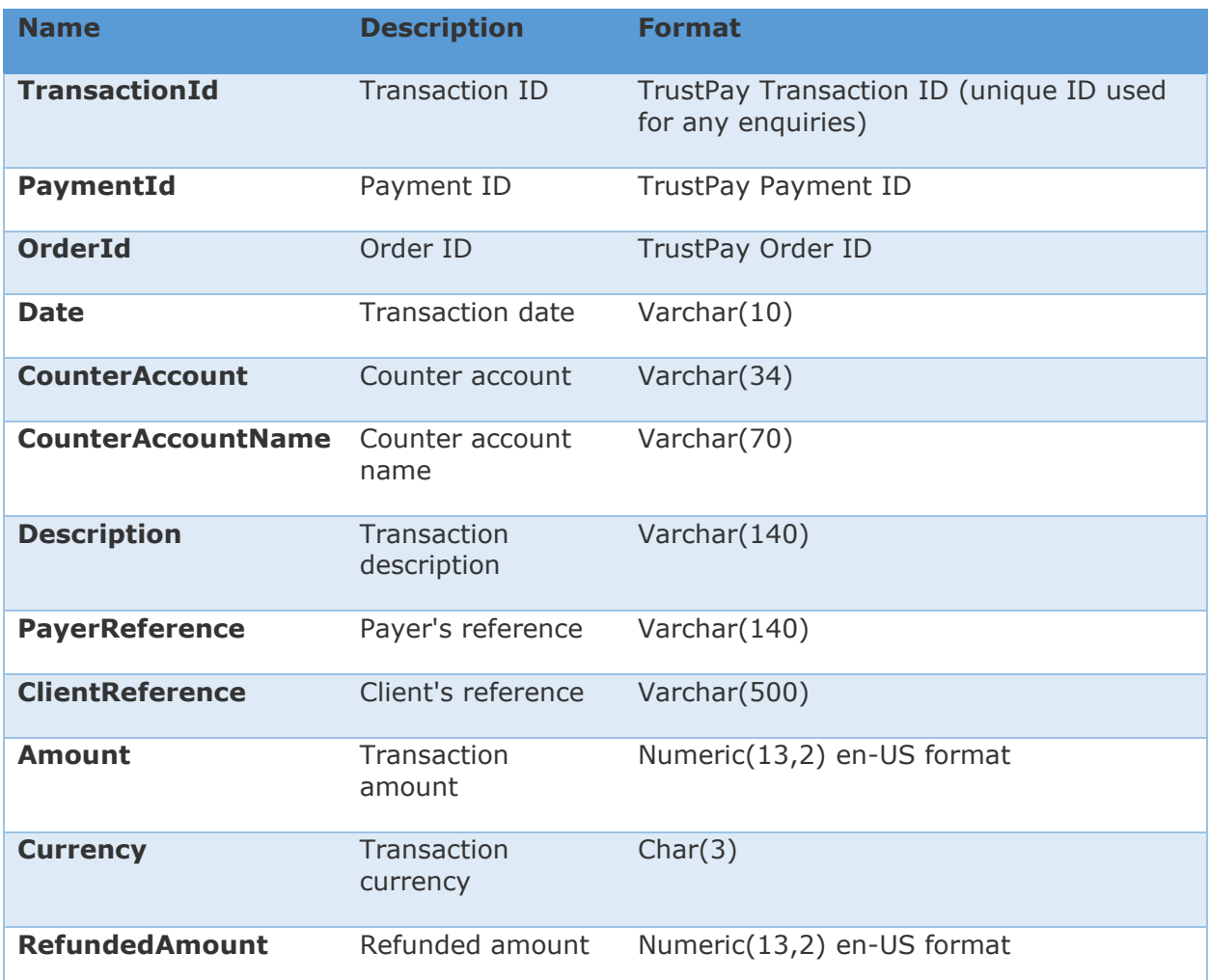

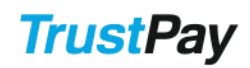

#### Response example:

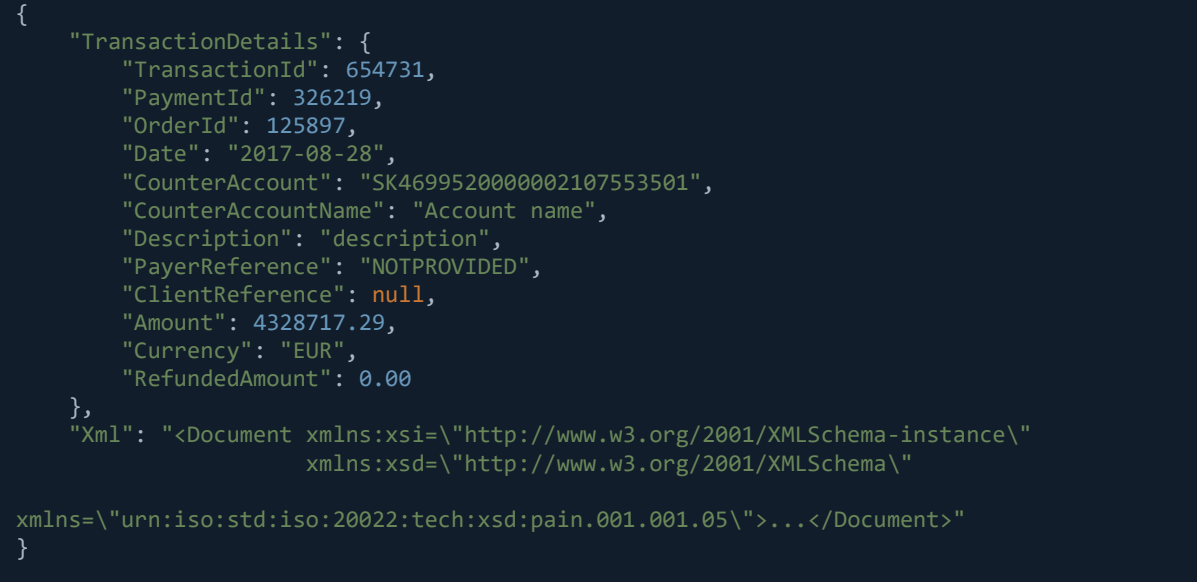

## <span id="page-26-0"></span>5.7 Check Balance

This request serves for checking whether the disposable balance of the specific TrustPay account is sufficient for a transaction amount and currency stated in the API request. The response returns a TRUE or FALSE value, while TRUE means that there is a sufficient balance.

The currency has to equal the currency of the specific TrustPay account.

#### **Request:**

Test endpoint: https://api.test.trustpay.eu/psd2/CheckBalance Production endpoint: https://api.trustpay.eu/psd2/CheckBalance

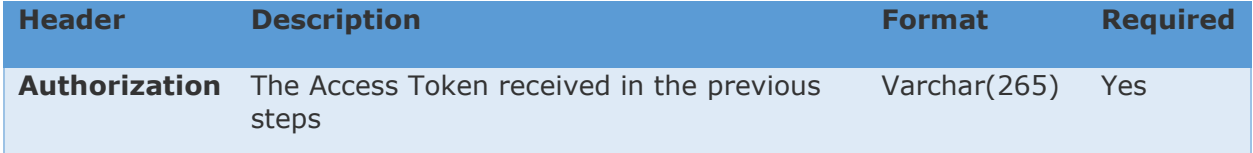

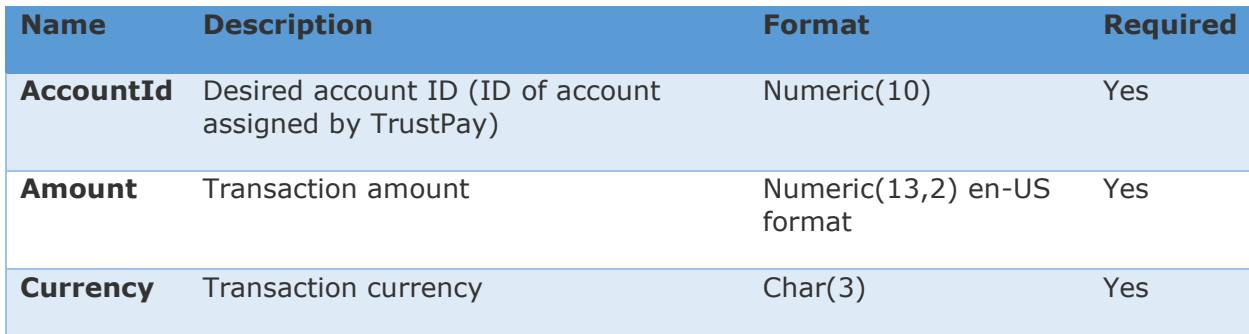

Request example:

```
using System.Net;
using System.Text;
using System.Web.Script.Serialization;
public dynamic CheckBalance(string token)
{
  string url = "https://api.trustpay.eu/psd2/CheckBalance";
  using (var client = new WebClient())
       client.Headers = new WebHeaderCollection
         "Authorization: bearer " + token,
          "Content-Type: text/json"
       };
      var request = new
         AccountId = "123456789",
         Amount = 57.40
         Currency = "EUR"
       };
       JavaScriptSerializer serializer = new JavaScriptSerializer();
      var requestData = Encoding.UTF8.GetBytes(serializer.Serialize(request));
       var responseData = client.UploadData(url, requestData);
       var response =serializer.Deserialize<dynamic>(Encoding.UTF8.GetString(responseData));
       return response;
    }
```
#### **Response:**

}

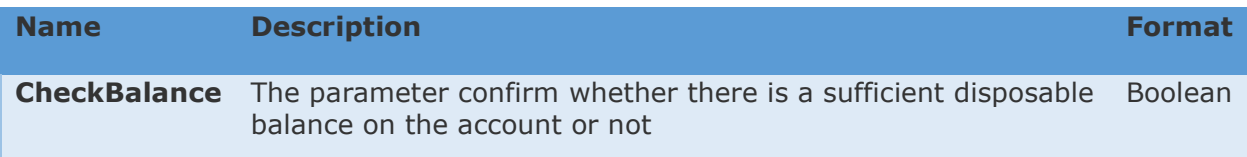

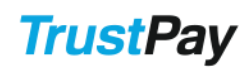

Open Banking API manual Version 1.0

Response example:

<span id="page-28-0"></span>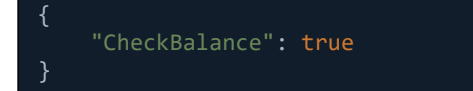

## 6 PIS

This section of the API describes the Payment Initiation Service (PIS) based on which the TPPSP can submit payment orders from the PSU´s TrustPay account.

The whole payment initiation process consist of two main steps, which are Payment Initiation and a separate Payment Submission.

## <span id="page-29-0"></span>6.1 Standard Payment Initiation

TrustPay supports submitting payment orders via standard pain.001.001.03 ISO messages. This process consists of 3 steps:

## <span id="page-29-1"></span>6.1.1 Step1: Obtain Access Token

As the first step TPPSP should obtain an Access Token for the communication with TrustPay. This is a short-term access token which is needed to verify the TPPSP in further communication. This access token is valid 30 minutes and can't be renewed. After expiration, a new Access Token has to be requested. See [Client Credentials Grant \(Short](#page-11-0)  [term non-renewable token\)](#page-11-0) for details.

## <span id="page-29-2"></span>6.1.2 Step2: Initiate payment

With the obtained Access Token the TPPSP can initiate a payment from the PSU's TrustPay account.

To initiate a payment the TPPSP should send a request with pain.001.001.03 ISO 20022 standard message. The TPPSP has to populate the Debtor IBAN field, the IBAN of the TrustPay account that should be debited. There are three possibilities:

- The TPPSP does already have this IBAN number
- The TPPSP can obtain it via AIS/GetAccountList services (described above)
- The TPPSP can fill the string NOTPROVIDED into the debtor IBAN field, in which case after the redirect and authorization in step 3, the PSU can chose their account in the account selector provided by TrustPay

#### **Request:**

Test endpoint: https://api.test.trustpay.eu/psd2/CreateOrder Production endpoint: https://api.trustpay.eu/psd2/CreateOrder

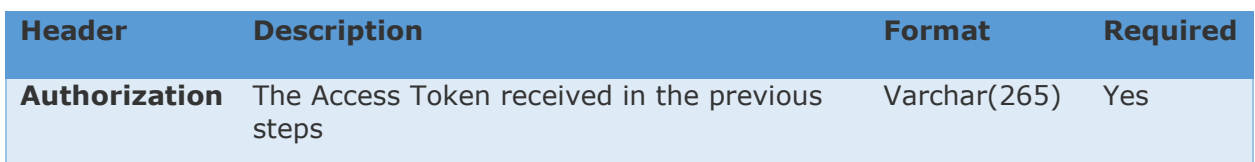

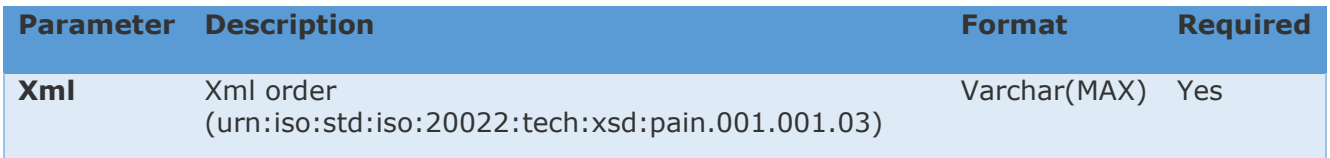

Following payment types are available:

- Slovak domestic payment [pain.001.001.03 example](https://doc.trustpay.eu/v02/Home/XmlOrderExample?name=Slovak.xml)
- Czech domestic payment [pain.001.001.03 example](https://doc.trustpay.eu/v02/Home/XmlOrderExample?name=CzechRepublic.xml)
- SEPA payment [pain.001.001.03 example](https://doc.trustpay.eu/v02/Home/XmlOrderExample?name=Sepa.xml)
- Foreign Payment [pain.001.001.03 example](https://doc.trustpay.eu/v02/Home/XmlOrderExample?name=Foreign.xml)

The description of XML fields:

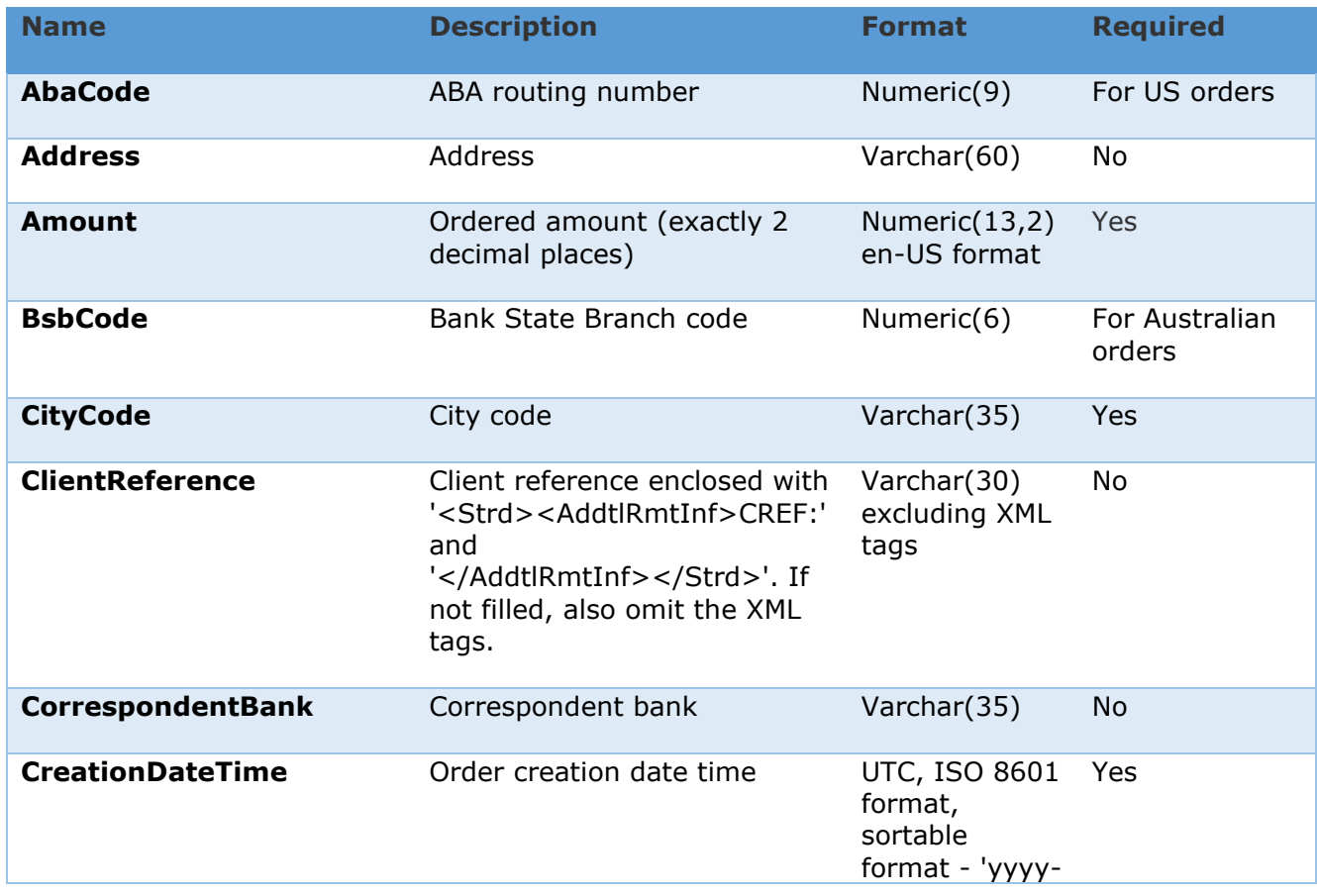

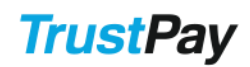

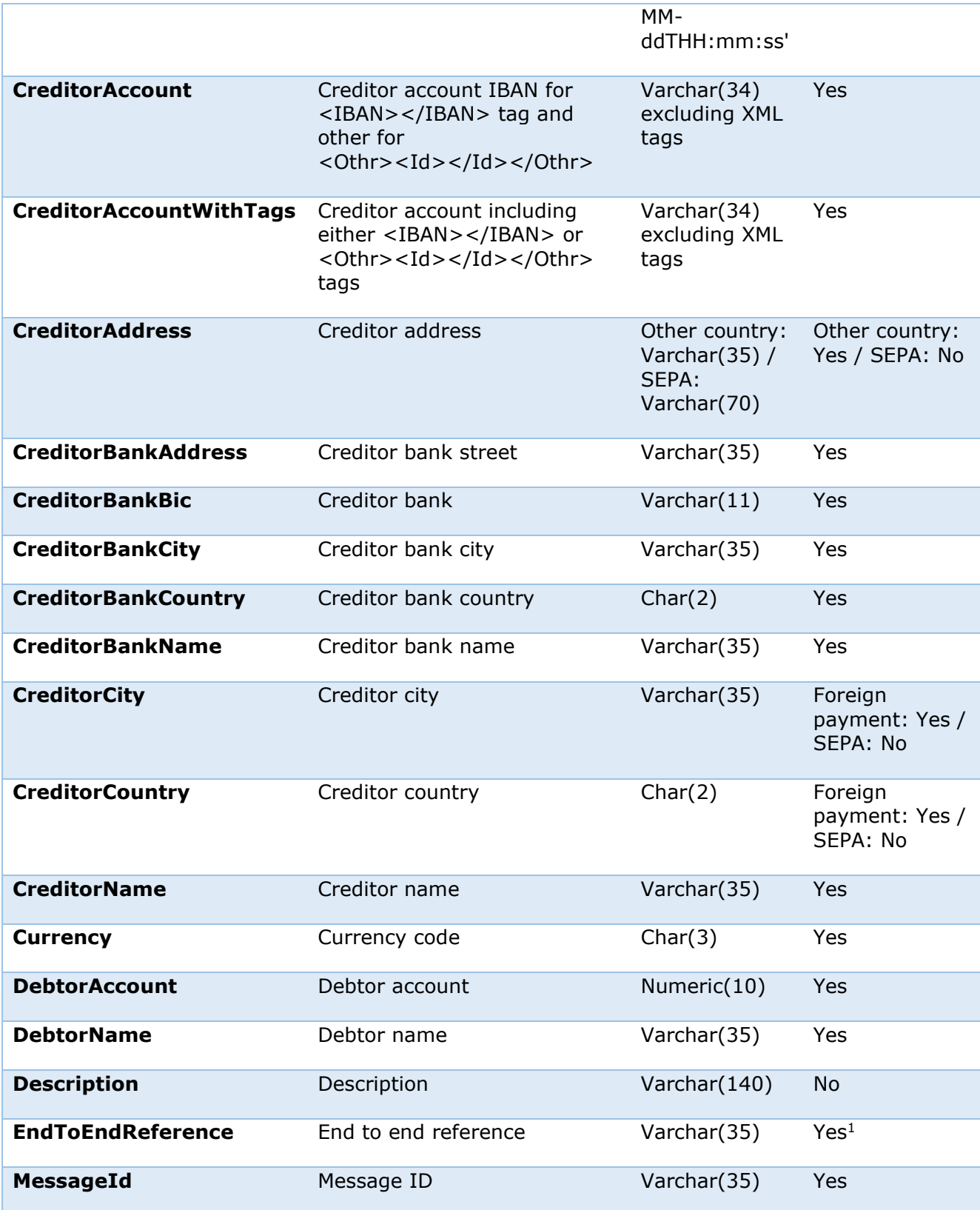

Open Banking API manual Version 1.0

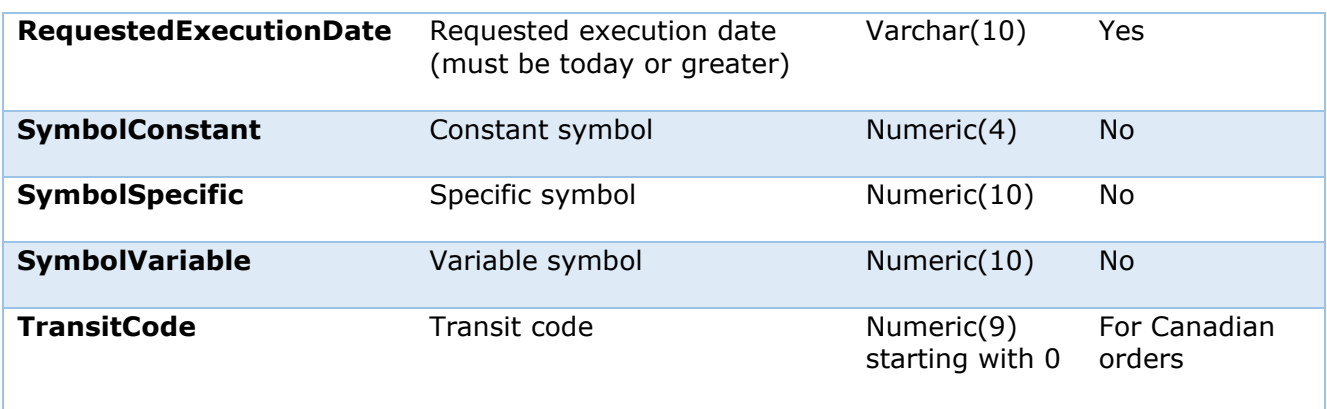

<sup>1</sup> Fill in NOTPROVIDED if you do not need to use end to end reference

#### Request example:

```
using System.Net;
using System.Text;
using System.Web.Script.Serialization;
public long CreateOrder(string token)
{
    string url = "https://api.trustpay.eu/ApiBanking/CreateOrder";
    using (var client = new WebClient())
       client.Headers = new WebHeaderCollection
         "Authorization: bearer " + token,
          "Content-Type: text/json"
       };
       var request = new
         Xm1 = "..." };
       JavaScriptSerializer serializer = new JavaScriptSerializer();
       var requestData = Encoding.UTF8.GetBytes(serializer.Serialize(request));
       var responseData = client.UploadData(url, requestData);
       var response = 
serializer.Deserialize<dynamic>(Encoding.UTF8.GetString(responseData));
       return response["OrderId"];
```
#### **Response:**

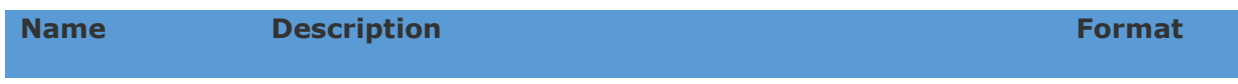

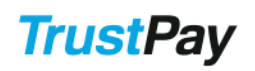

**OrderId** ID of the prepared payment. Has to be filled to parameter trustpay\_oid when doing SCA in next step. Varchar(32)

#### Response example:

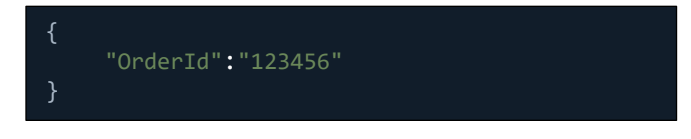

## <span id="page-33-0"></span>6.1.3 Step3: Payment Authorization (redirect to TrustPay)

TPPSP redirects the PSU to the URL obtained by following the guide in section [Authorization](#page-6-2)  [Code Grant \(Strong customer authentication](#page-6-2) – SCA). It is important to fill the order ID from previous step into the trustpay\_oid parameter. Also the scope parameter has to contain the value PIS.

The PSU is then requested to enter their TrustPay login credentials and to authorize the payment using SCA. The authorization is only possible if the specific PSU has active permission to the specific Debtor Account requested in the previous request. If the specific PSU is not permitted to authorize the payment an error message will be displayed and the PSU will be redirected to TPPSP.

After successful authorization of payment order, the PSU is redirected to URL specified in SCA redirection URL along with an authorization code (bound with the initiated payment) by adding the following parameters to the Redirect URL:

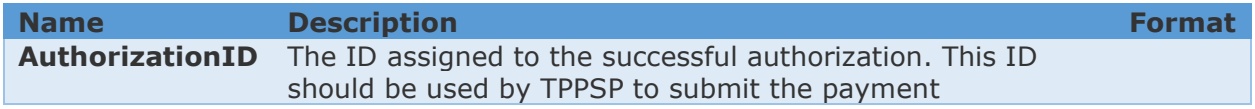

### <span id="page-33-1"></span>6.2 Standard Payment Submission

The TPPSP has 30 minutes to send the Payment Submission request after the authorization has been successfully authorized.

#### **Request:**

Test endpoint: https://api.test.trustpay.eu/psd2/PaymentSubmission Production endpoint: https://api.trustpay.eu/psd2/PaymentSubmission

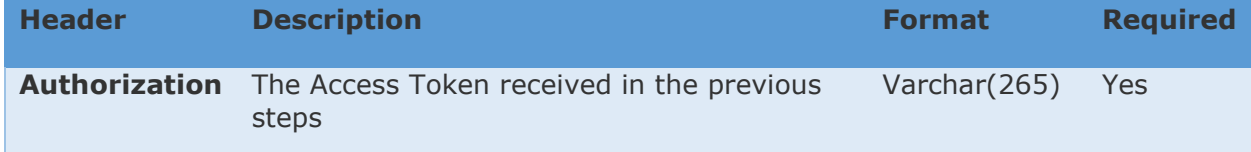

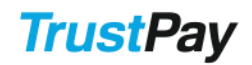

## <span id="page-34-0"></span>6.3 Payment Order Status

This API request enables the TPPSP to obtain the current status of a submitted order. TPPSP can check only the status of an order that was submitted with the same TPPSP ID.

#### **Request:**

Test endpoint: https://api.test.trustpay.eu/psd2/OrderStatus Production endpoint: https://api.trustpay.eu/psd2/OrderStatus

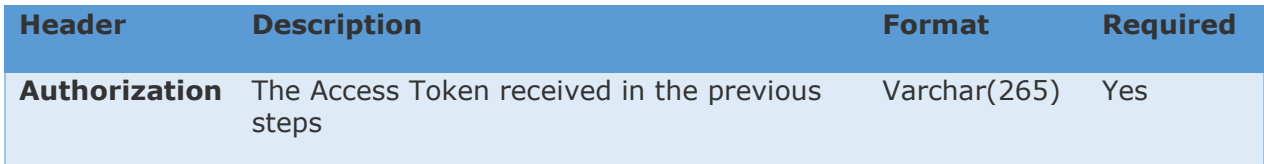

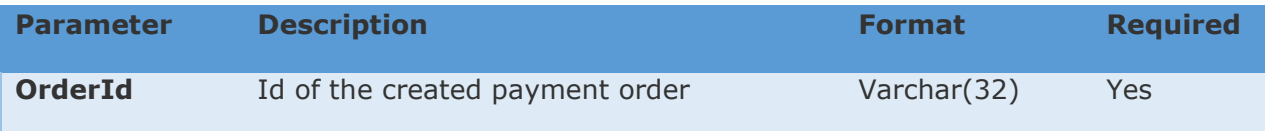

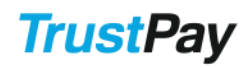

Request example:

```
using System.Net;
using System.Text;
using System.Web.Script.Serialization;
public dynamic GetTransactionDetails(string token)
    string url = "https://api.trustpay.eu/psd2/OrderStatus";
   using (var client = new WebClient())
       client.Headers = new WebHeaderCollection
         "Authorization: bearer " + token,
          "Content-Type: text/json"
       };
      var request = new OrderId = "123456789"
       };
       JavaScriptSerializer serializer = new JavaScriptSerializer();
       var requestData = Encoding.UTF8.GetBytes(serializer.Serialize(request));
       var responseData = client.UploadData(url, requestData);
       var response = 
serializer.Deserialize<dynamic>(Encoding.UTF8.GetString(responseData));
       return response;
```
#### **Response:**

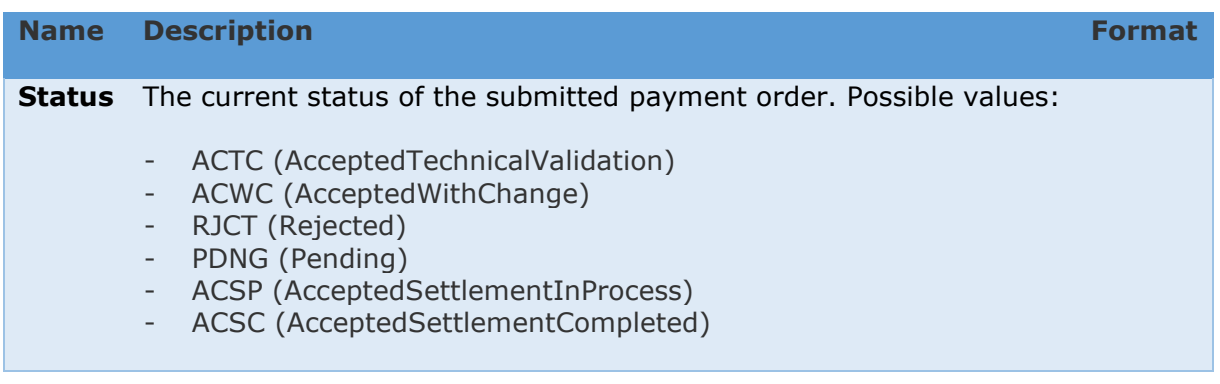

#### Response example:

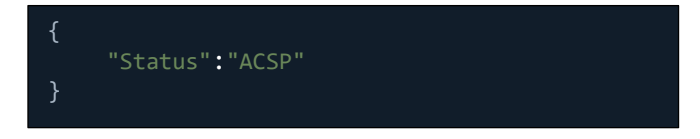